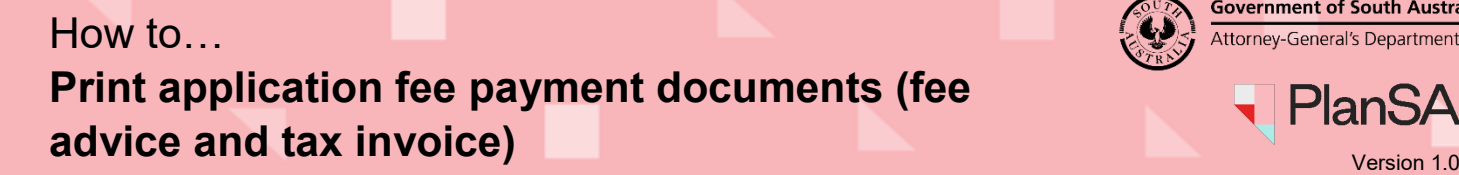

**Government of South Australia** Attorney-General's Department

Software version 2.26.0

## **Getting Started**

 $\overline{\phantom{a}}$ 

Open the PlanSA portal and complete the following instructions to login to 'your applications' and print the 'fee advice' and 'tax invoice' documents.

- 1. Click on **Login Option** within the PlanSA portal. 1 **PlanSA** Register  $\sqrt{2}$ Login Options  $\bigoplus$ Find something  $\hbox{\ensuremath{\mathsf{Q}}\xspace}$ Development applications 4 State snapshot ▼ Have your say  $\blacktriangledown$ Our planning system  $\blacktriangledown$ Resources ▼ News
	- 2. Select the login option: '**I want to lodge, manage or track my application**'.

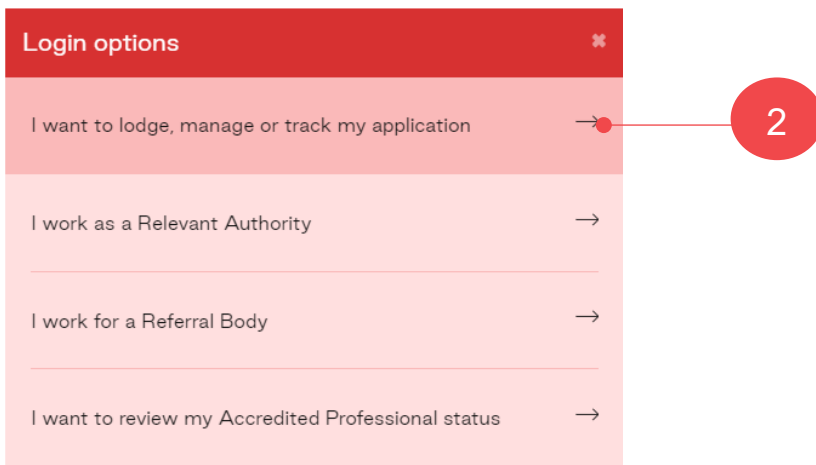

3. Log in using your **username** and **password** within the PlanSA sign-in window.

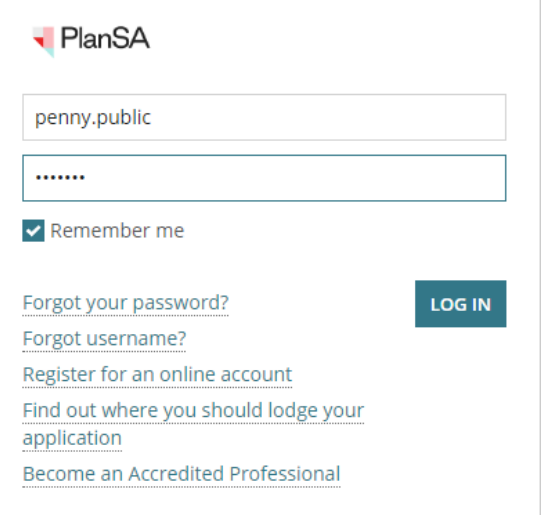

**Government of South Australia** Attorney-General's Department

Software version 2.26.0

2

- 4. Click on the **Under Assessment** tab within the **Your Applications** dashboard.
- 5. Click on the **ID** of the application to view the **Documents** store.

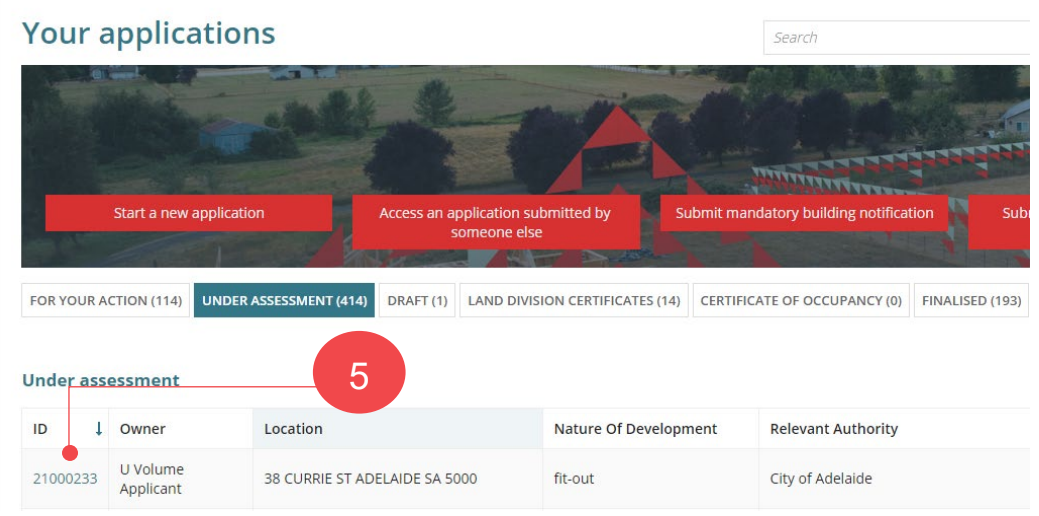

- 6. Click on the **Documents** tab to view a list of application documentation.
- 7. Click on the **Invoices** filter to view issued 'Fee Advices' and 'Tax Invoices'.

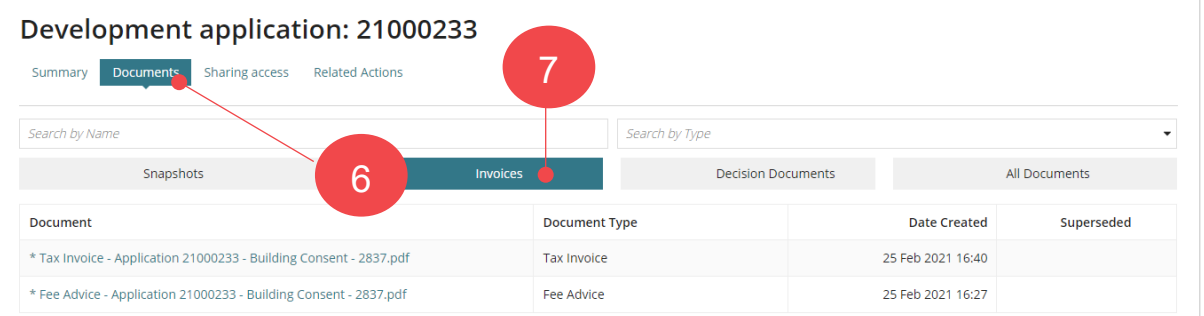

8. Click on the **document name**, e.g. tax invoice and from the bottom of the page open the downloaded document.

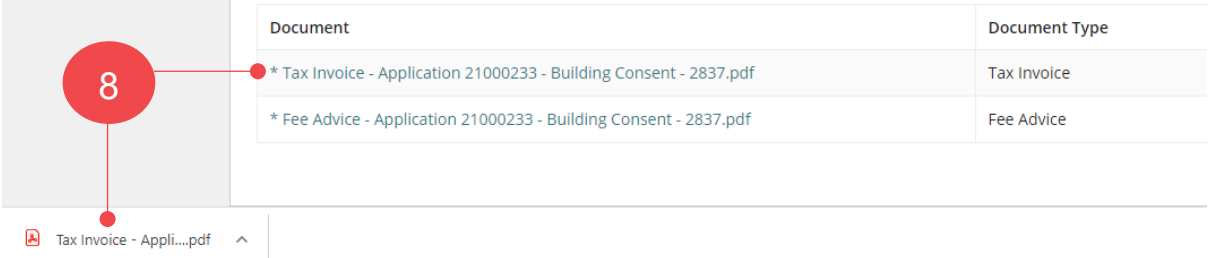

9. Click on the **Printer** icon within the open document, e.g. tax invoice, to print the document.